# オンライン学科教習受講の注意点

オンデマンド学科受講申込みを希望される方へ

「第一段階学科教習番号1」を受講後 受付にて申込みをして下さい。

オンデマンド学科受講後の、手帳への押印について

検定受験時に押印します。 押印の為に受付に来て頂く必要はありません。

ログイン出来ない方へ

お手数ですが一度、受付までお越しください。

受講中、NGが頻発する方へ

AIによる受講確認を行っている関係で、 本人確認ができない場合がございます。 カメラの角度などを調整してみて下さい。 認証用の顔写真の再登録を希望される方は、 お気軽に受付までお越しください。

(※下のQRコードか「N-LINE」「エヌライン」で検索して下さい)

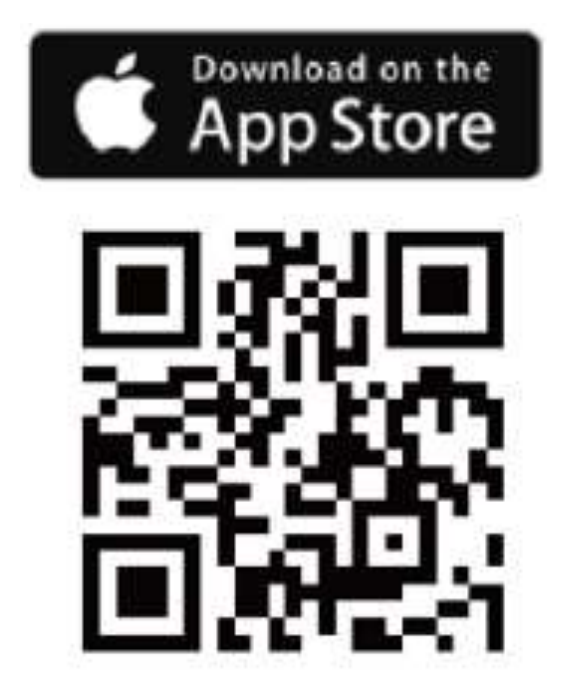

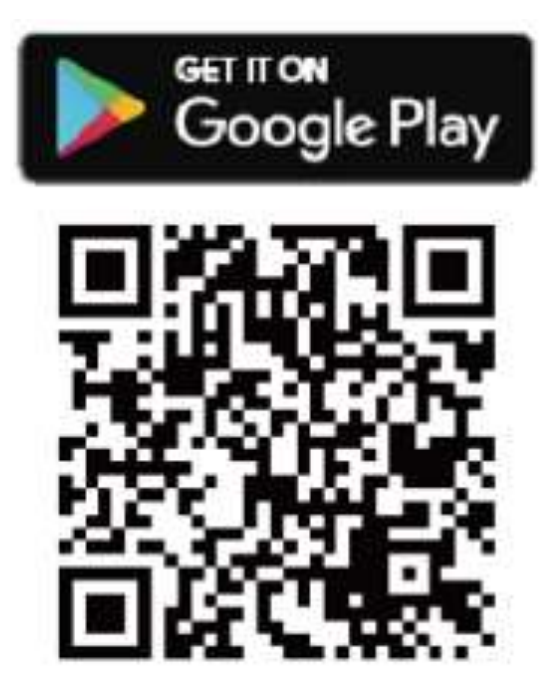

# オンライン学科教習の始め方(オンデマンド編)

## [スマートフォンでのオンライン教習(オンデマンド)の始め方]

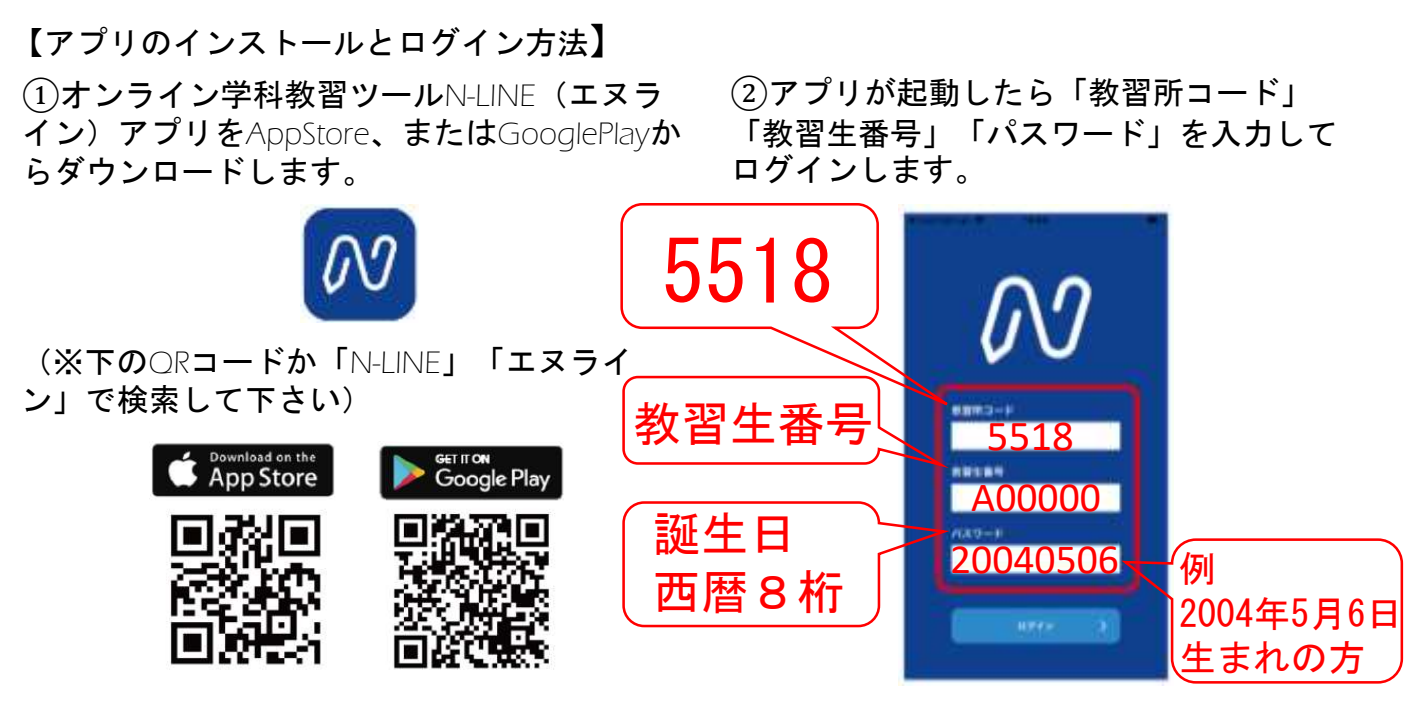

[学科教習の受講方法]

①画面下の【オンデマンド」をタップします。

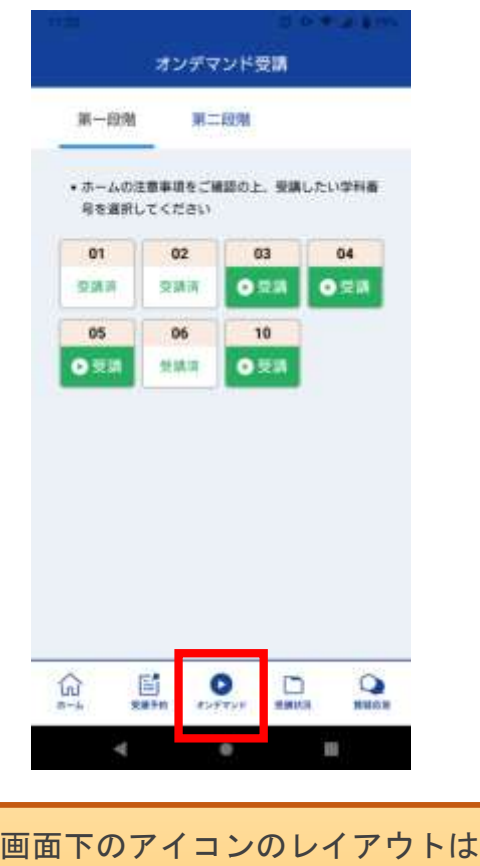

教習所利用形態に応じて変わります

②受講する学科番号をタッチします。

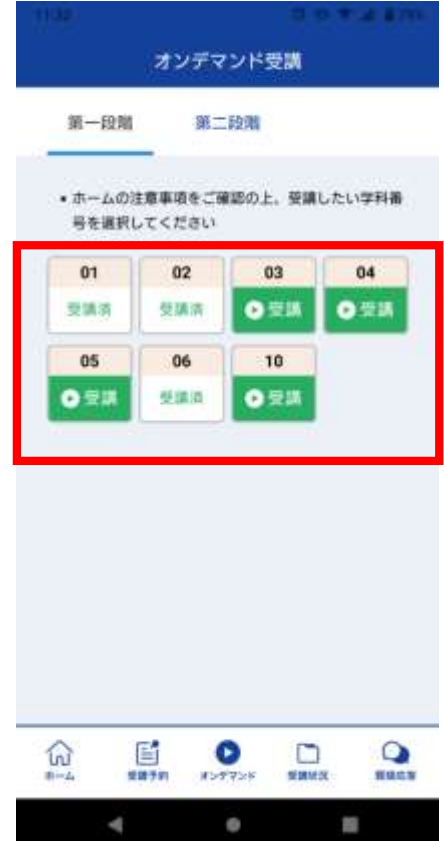

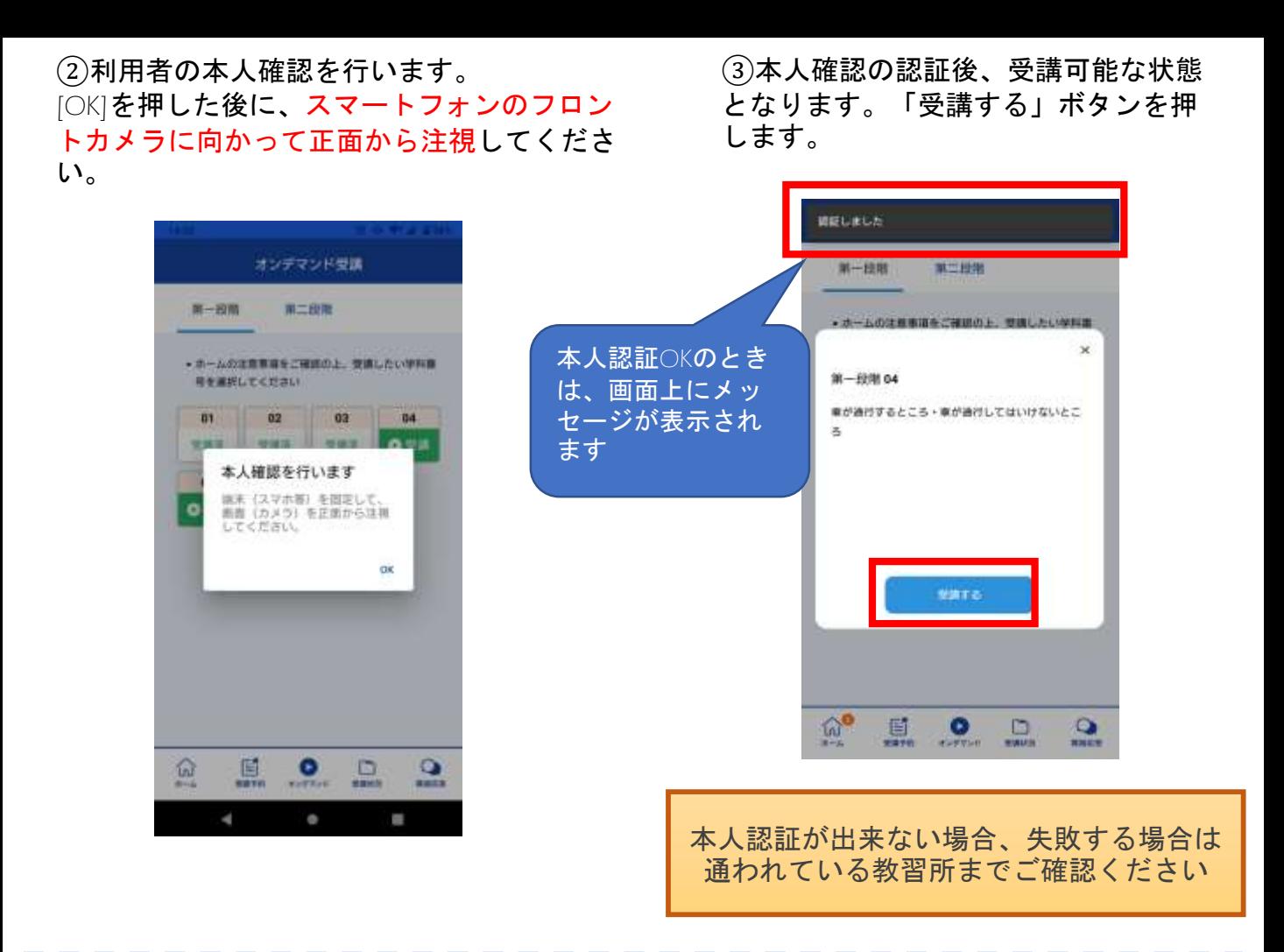

④学科番号の中に複数映像が登録され ⑤教習映像の再生が始まります。 ている場合は、1つ選択します。

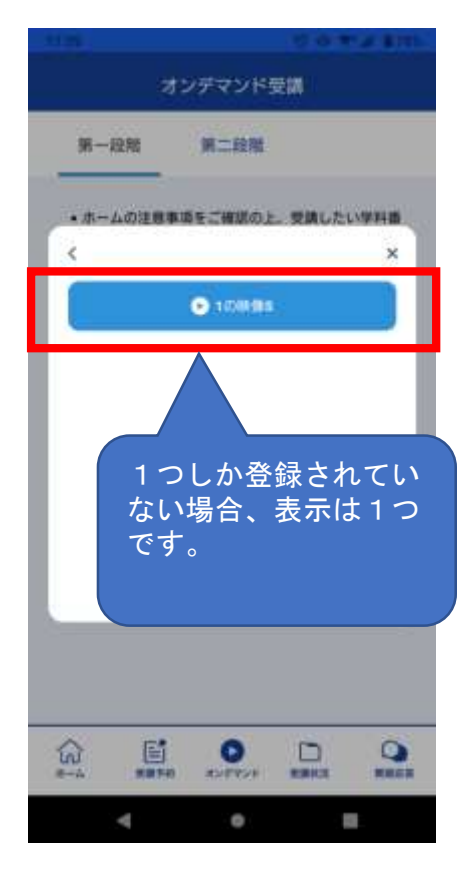

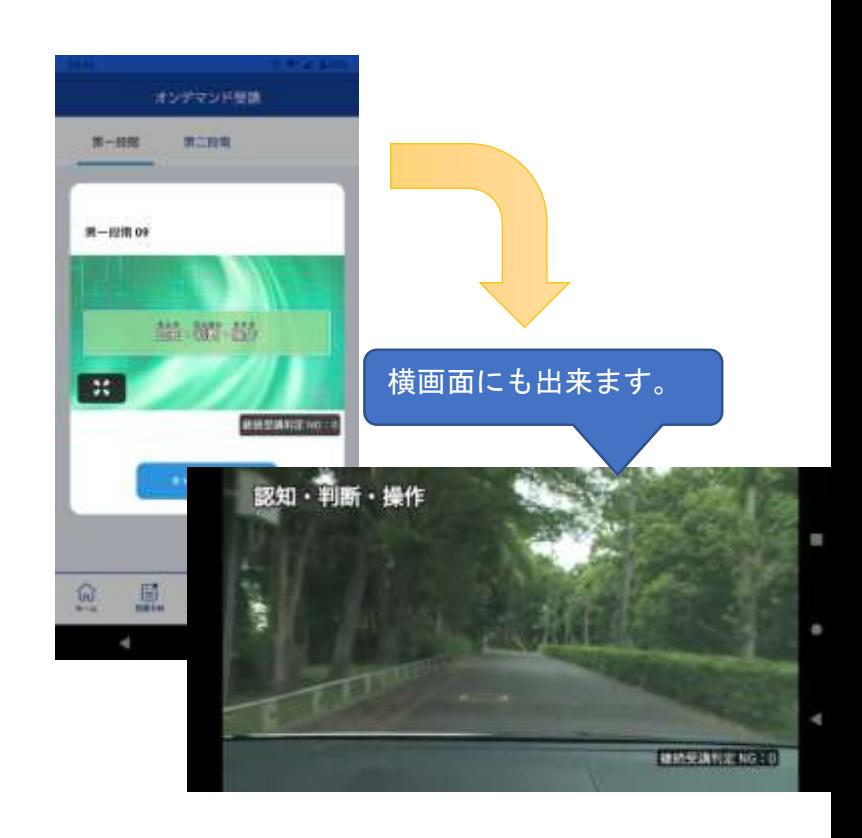

[オンデマンド受講時の着信設定]

スマートフォンやタブレットでオンライン学科を受講するために、事前に電話やLINE通話の 着信を受けない設定にする必要があります。

以下の手順に従い、設定を行ってください。

オンデマンドで映像を見ているときに着信を受けた場合、映像が終了し、はじめからやり直 すことになります。気を付けましょう。

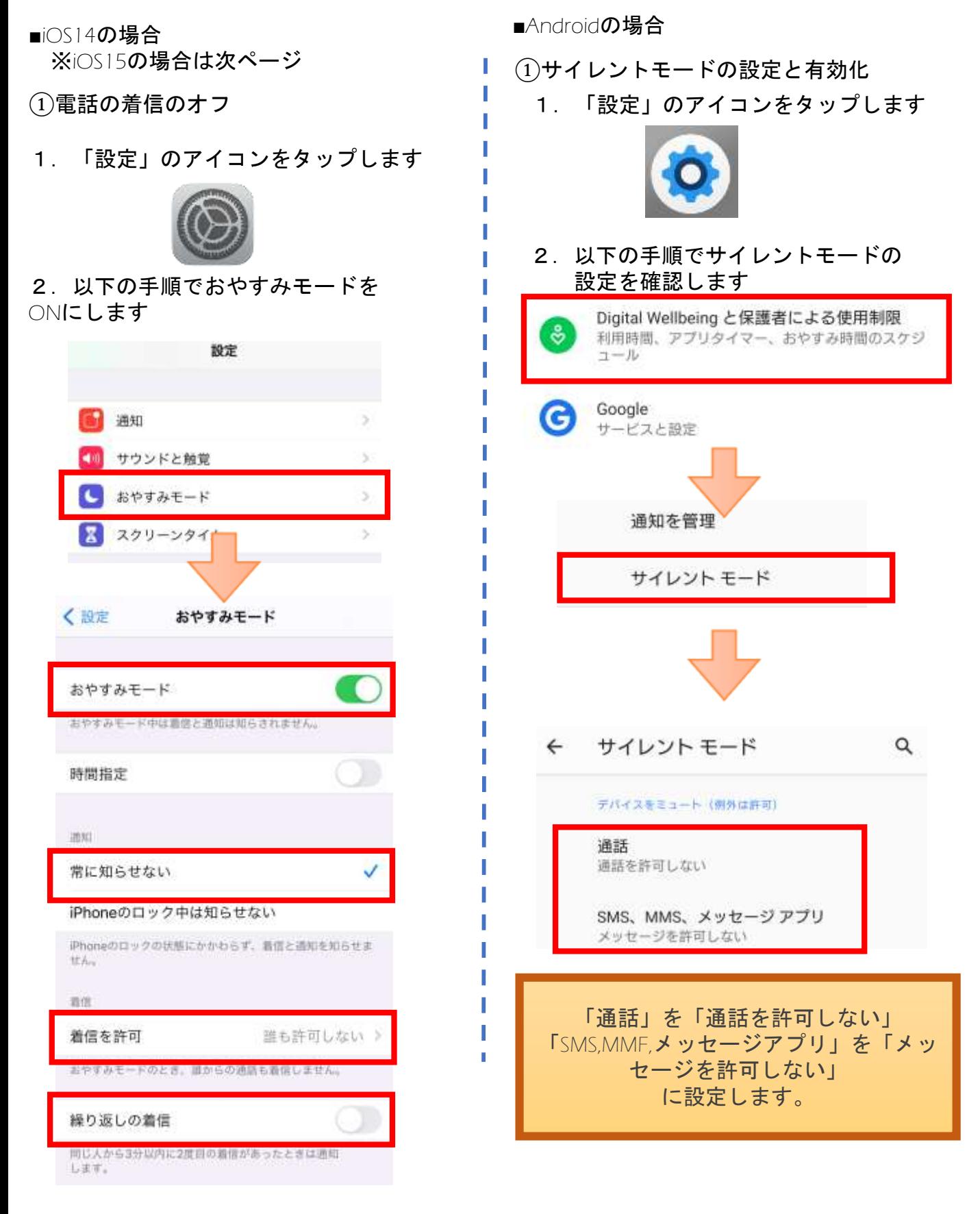

■iOS15の場合

①電話の着信のオフ

1.「設定」のアイコンをタップします

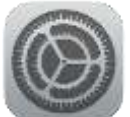

2. 以下の手順でおやすみモードを ONにします

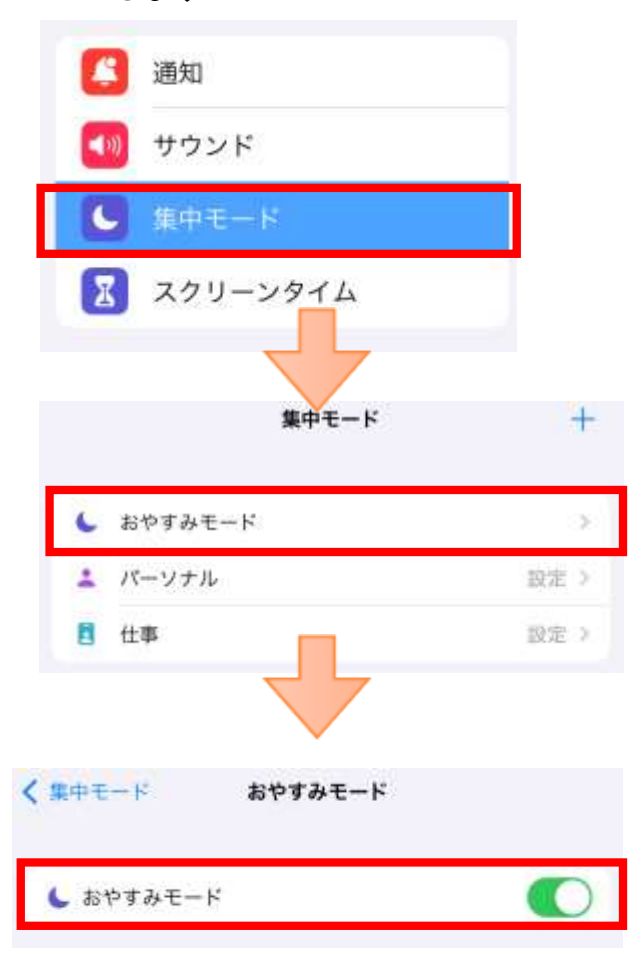

[オンデマンド受講時の低電力モードの解除]

スマートフォン(特にiPhone)の機種によっては、バッテリーを長持ちさせるための低電力 モードが自動的にONになっていることがあります。 低電力モードの場合、オンデマンド映像の再生が始まらないことがありますので、 以下の手順により低電力モードを解除してください。

■iOS(iPhone**の場合)** 

①電話の着信のオフ

■Androidの場合

機種・メーカーによって省電力モードの名 称、設定手順が異なります。

1.「設定」のアイコンをタップします

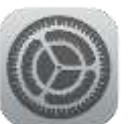

#### 2. 以下の手順で低電力モードを OFFにします

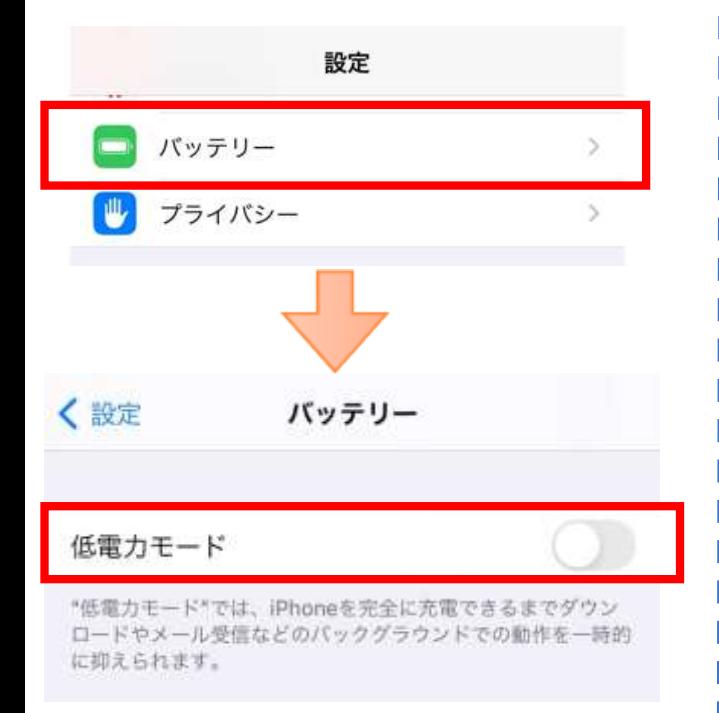

ご利用中のスマートフォンの説明書をご確 認の上、設定をお願いいたします。

### 注意事項

教習中は、画面を注視し、教授所で受講する際と同様に授業に集中しましょう。 教習中は利用者の受講態度を定期的にチェックを行います。以下の点に注意しましょう。 チェックで教習にはふさわしくない態度と判断された場合はNG判定としてカウントされます。 ・カメラの前から離れたり、居眠り(目をつぶる)をしないこと。 ・ノートや教本にメモを取る場合は、できるかぎり顔はカメラ正面を向けること ・他の人と一緒にカメラに映らないこと ・写真など、実際の人物以外の手段でなりすましを行わないこと。

NG判定が一定回数カウントされると不成立と見なし、教習は強制終了します。 不成立となった場合は、再度はじめから映像を見ることになります。 また、受講中は受講態度の判定のために自動的に写真撮影を行っています。不正受講が疑わ れる場合など、場合によって撮影した画像を教習所にて確認することがあります。 なりすましなどの不正が発覚したときは教習が取り消される場合もありますので、不正行為 は絶対に行わないようにしましょう。

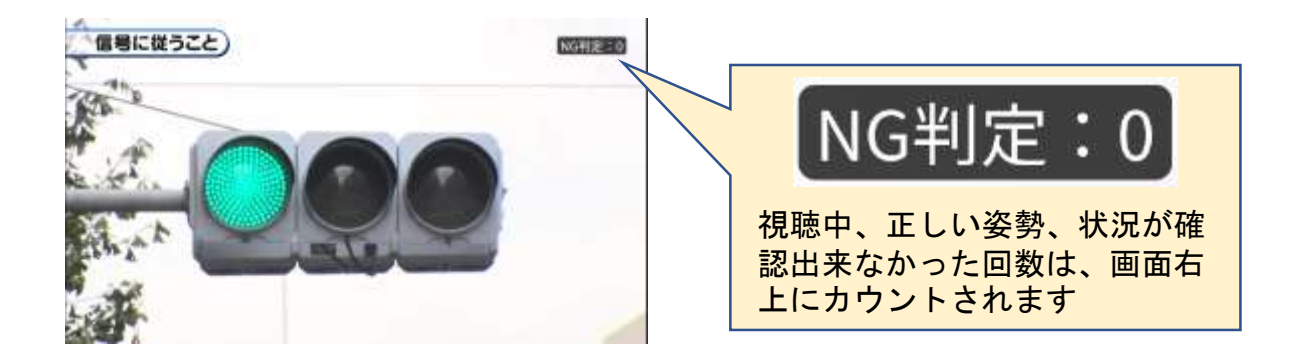

⑤教習映像を全て見終わると、「受講状況」の対象の学科番号に緑色の「済」マークが自動 的につきます。

受暖状况

受遇予的

オンデザンド

受信状况

EURA

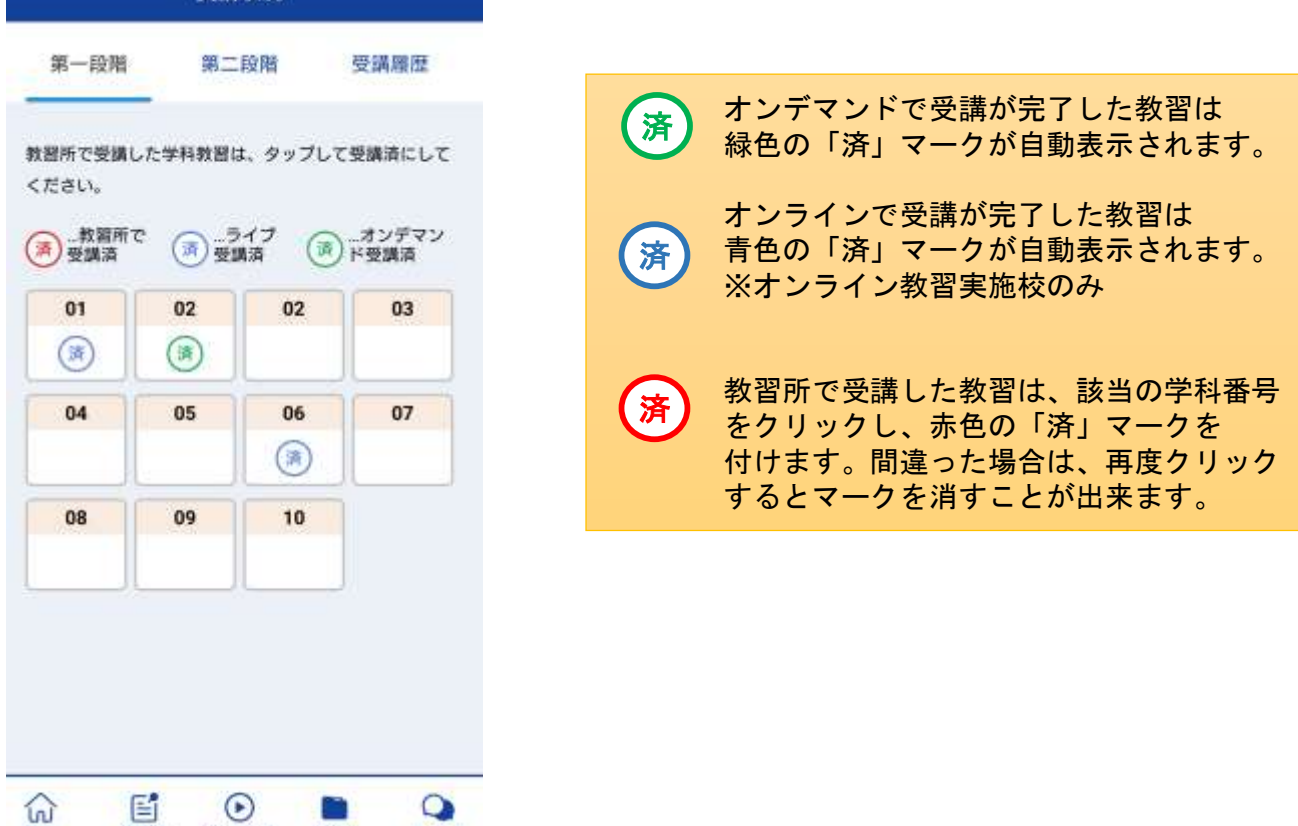

## [パソコンでのオンライン教習(オンデマンド)の始め方]

①お使いのパソコンのブラウザから以下のURLにアクセスします。

https://study.neumann-line.net

#### ※対応ブラウザ

Microsoft Edge、Google Chrome (Safari等、上記以外のブラウザからは受講できません)

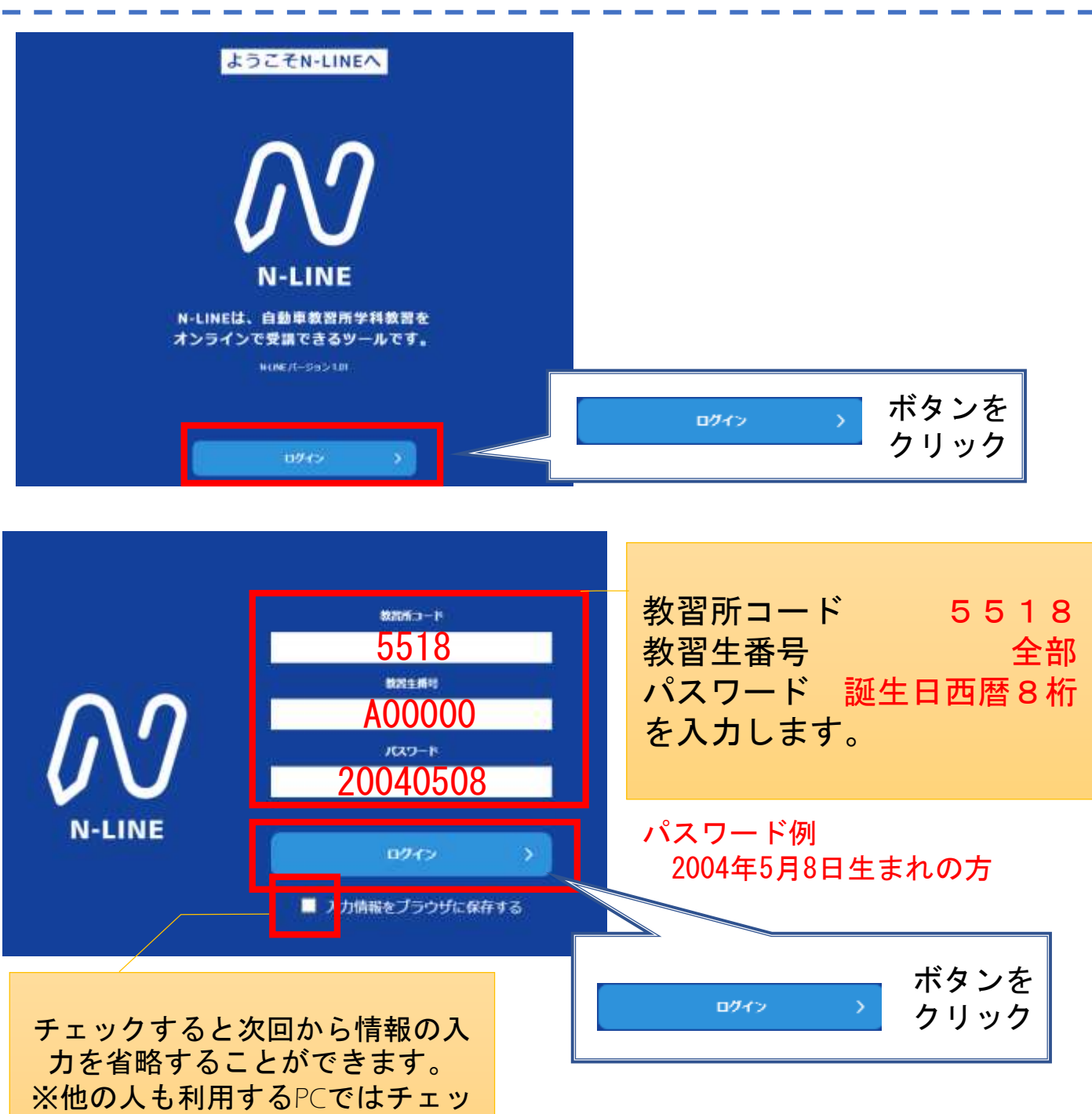

クをしないでください。

①TOP画面の左メニューの [オンデマンド]をクリックします

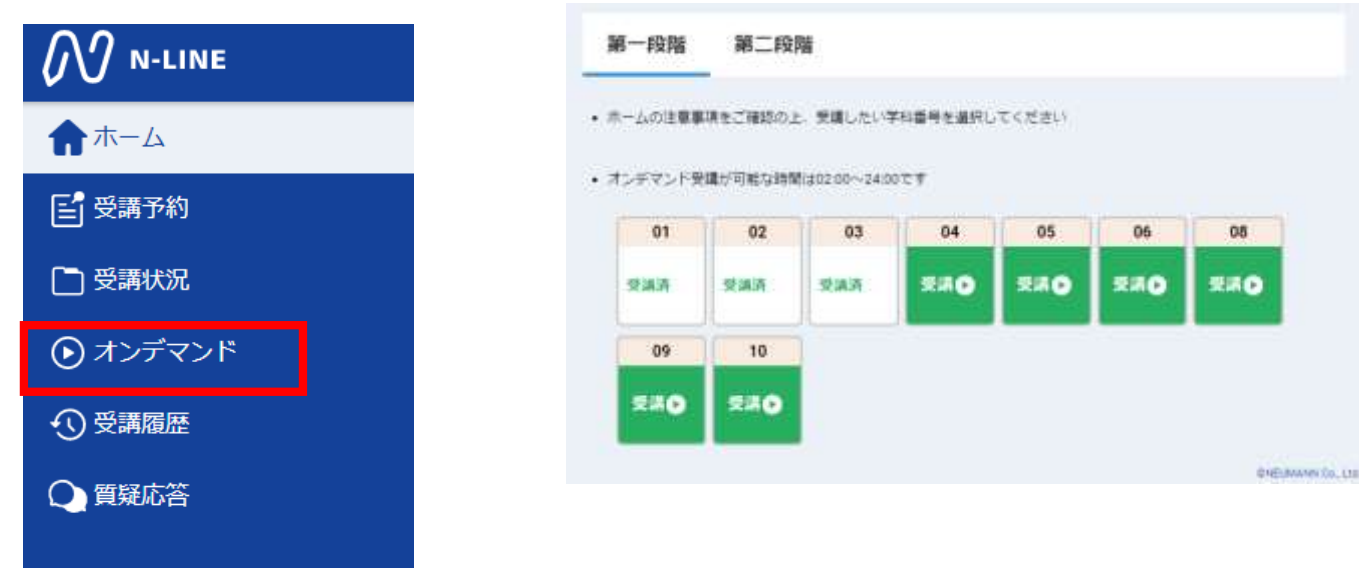

③利用者の本人確認を行います。パソコンに 接続しているカメラに向かって正面から注視 してください。[OK]を押さずとも、自動的に 認証が始まります。確認が出来ない場合は、 教習所様にご確認ください。

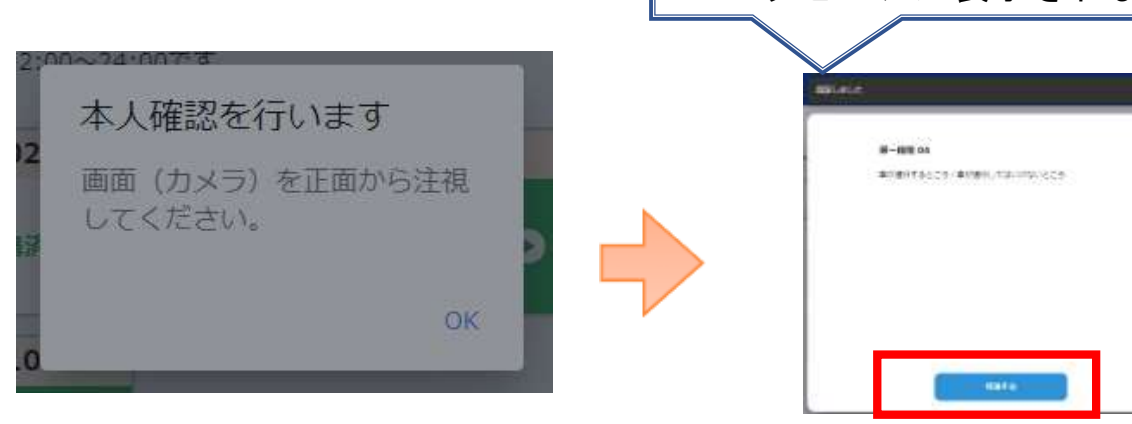

④学科番号の中に複数映像が登録され ている場合は、1つ選択します。

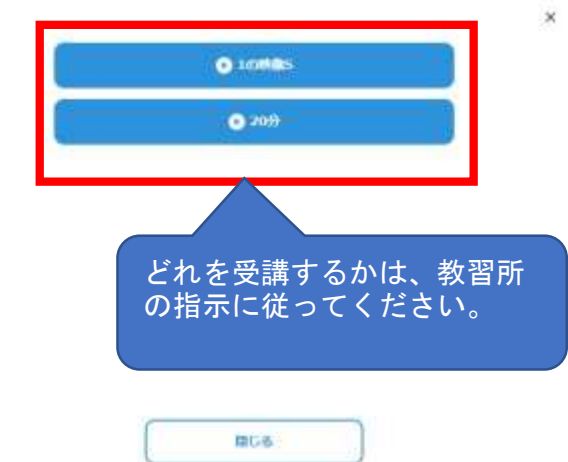

⑤教習映像の再生が始まります。

本人認証OKのときは画面上に メッセージが表示されます

認証しました

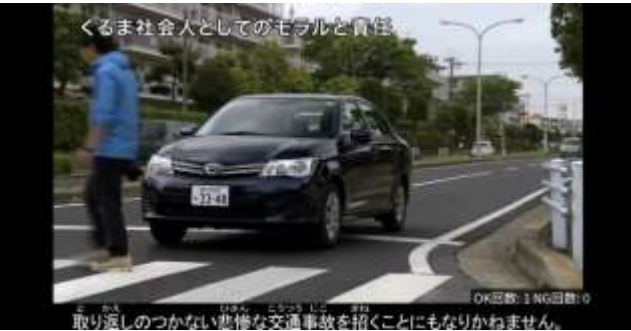

②受講する学科番号をクリックします。

### 注意事項

教習中は、画面を注視し、教授所で受講する際と同様に授業に集中しましょう。

ブラウザで教習中、別ブラウザや別タブで操作をすると強制終了します。音量や画面サイズの 設定は事前に済ませておきましょう。

教習中は利用者の受講態度を定期的にチェックを行います。以下の点に注意しましょう。

チェックで教習にはふさわしくない態度と判断された場合はNG判定としてカウントされます。 ・カメラの前から離れたり、居眠り(目をつぶる)をしないこと。

- ・ノートや教本にメモを取る場合は、できるかぎり顔はカメラ正面を向けること
- ・他の人と一緒にカメラに映らないこと
- ・写真など、実際の人物以外の手段でなりすましを行わないこと。

NG判定が一定回数カウントされると不成立と見なし、教習は強制終了します。

不成立となった場合は、再度はじめから映像を見ることになります。また、受講中は受講態度 の判定のために自動的に写真撮影を行っています。不正受講が疑われる場合など、場合によっ て撮影した画像を教習所にて確認することがあります。

なりすましなどの不正が発覚したときは教習が取り消される場合もありますので、不正行為は 絶対に行わないようにしましょう。

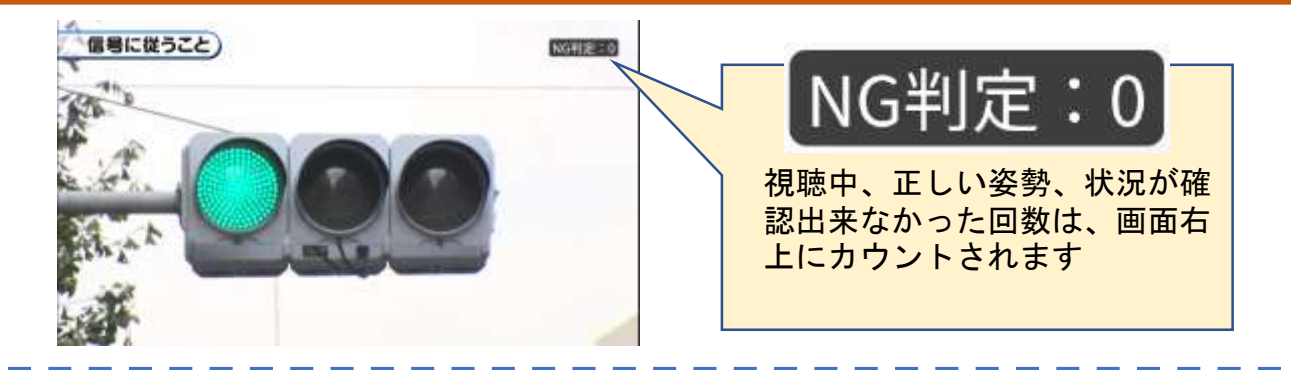

⑤教習映像を全て見終わると、「受講状況」の対象の学科番号に緑色の「済」マークが自動 的につきます。

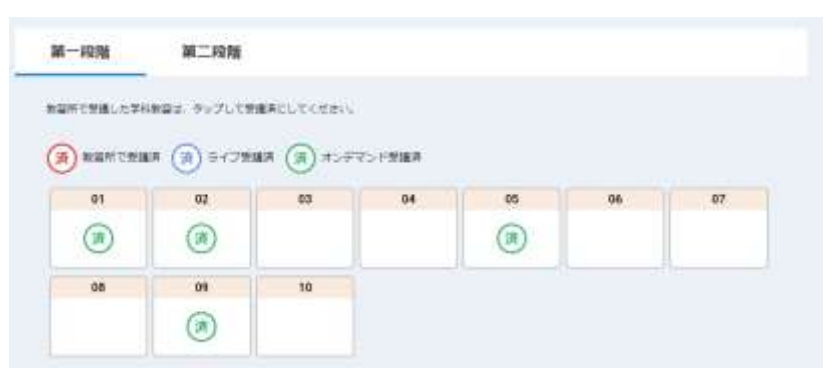

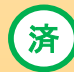

オンデマンドで受講が完了した教習は緑色の「済」マークが自動表示されます。

済

オンラインで受講が完了した教習は青色の「済」マークが自動表示されます。 ※オンライン教習実施校のみ

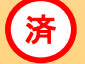

教習所で受講した教習は、該当の学科番号をクリックし、赤色の「済」マークを 付けます。間違った場合は、再度クリックするとマークを消すことが出来ます。

オンデマンド受講中は、定期的に受講者の様子をカメラで撮影し、受講態度をチェックし ます。 撮影した写真が授業態度として適切ではないと判断された場合、判定NGとみなされ、NG になった写真が表示されます。

NGになった写真をもとに、以下の点に注意してみましょう。

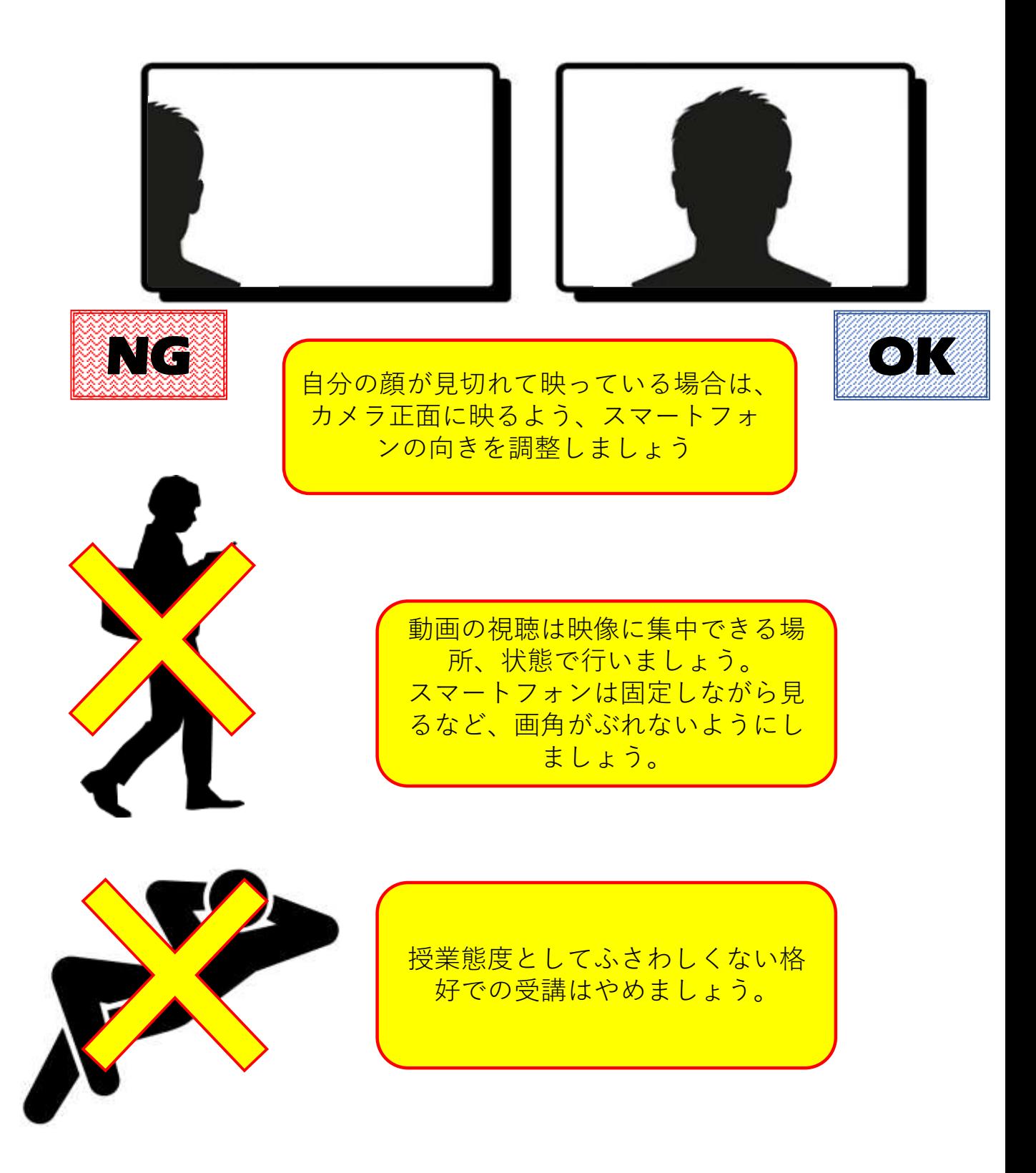